# **CA Agile Vision**<sup>™</sup>

# Agile Vision Integration Guide Winter 2011

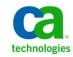

Second Edition

This documentation, which includes embedded help systems and electronically distributed materials, (hereinafter referred to as the "Documentation") is for your informational purposes only and is subject to change or withdrawal by CA at any time.

This Documentation may not be copied, transferred, reproduced, disclosed, modified or duplicated, in whole or in part, without the prior written consent of CA. This Documentation is confidential and proprietary information of CA and may not be disclosed by you or used for any purpose other than as may be permitted in (i) a separate agreement between you and CA governing your use of the CA software to which the Documentation relates; or (ii) a separate confidentiality agreement between you and CA.

Notwithstanding the foregoing, if you are a licensed user of the software product(s) addressed in the Documentation, you may print or otherwise make available a reasonable number of copies of the Documentation for internal use by you and your employees in connection with that software, provided that all CA copyright notices and legends are affixed to each reproduced copy.

The right to print or otherwise make available copies of the Documentation is limited to the period during which the applicable license for such software remains in full force and effect. Should the license terminate for any reason, it is your responsibility to certify in writing to CA that all copies and partial copies of the Documentation have been returned to CA or destroyed.

TO THE EXTENT PERMITTED BY APPLICABLE LAW, CA PROVIDES THIS DOCUMENTATION "AS IS" WITHOUT WARRANTY OF ANY KIND, INCLUDING WITHOUT LIMITATION, ANY IMPLIED WARRANTIES OF MERCHANTABILITY, FITNESS FOR A PARTICULAR PURPOSE, OR NONINFRINGEMENT. IN NO EVENT WILL CA BE LIABLE TO YOU OR ANY THIRD PARTY FOR ANY LOSS OR DAMAGE, DIRECT OR INDIRECT, FROM THE USE OF THIS DOCUMENTATION, INCLUDING WITHOUT LIMITATION, LOST PROFITS, LOST INVESTMENT, BUSINESS INTERRUPTION, GOODWILL, OR LOST DATA, EVEN IF CA IS EXPRESSLY ADVISED IN ADVANCE OF THE POSSIBILITY OF SUCH LOSS OR DAMAGE.

The use of any software product referenced in the Documentation is governed by the applicable license agreement and such license agreement is not modified in any way by the terms of this notice.

The manufacturer of this Documentation is CA.

Provided with "Restricted Rights." Use, duplication or disclosure by the United States Government is subject to the restrictions set forth in FAR Sections 12.212, 52.227-14, and 52.227-19(c)(1) - (2) and DFARS Section 252.227-7014(b)(3), as applicable, or their successors.

Copyright © 2011 CA. All rights reserved. All trademarks, trade names, service marks, and logos referenced herein belong to their respective companies.

# **Support for Agile Vision**

The following types of support are available for CA Agile Vision customers:

### **CA Agile Vision Team Edition Support**

For your convenience, CA Technologies provides a self-supported <u>CA User Community</u> Online Forum where you can access information about Agile Vision, ask questions, and share experiences with other users.

Email or phone support is unavailable. There is no guarantee that issues reported through the community forum will be monitored by CA Support.

If you have comments or questions about documentation, you can submit questions or feedback on the CA User Community Online Forum.

### **CA Agile Vision Enterprise Edition Support**

For your convenience, CA Technologies provides one site where you can access the information you need for your Home Office, Small Business, and Enterprise products. At <a href="http://ca.com/support">http://ca.com/support</a>, you can access the following:

- Online and telephone contact information for technical assistance and customer services
- Information about user communities and forums
- Product and documentation downloads
- CA Support policies and guidelines
- Other helpful resources appropriate for your product

#### **Provide Feedback**

If you have comments or questions about documentation, you can send a message to <u>techpubs@ca.com</u>.

If you would like to provide feedback about documentation, complete our short <u>customer survey</u>, which is also available on the CA Support website, found at <u>http://ca.com/docs</u>. Full technical assistance is available for CA Agile Vision Enterprise Edition customers. For more information, contact <u>CA Customer Support</u>.

# Contents

| Chapter 1: Overview                                                  | 7  |
|----------------------------------------------------------------------|----|
| About Third-Party Integrations                                       |    |
| Chapter 2: CA Clarity PPM and Agile Vision Integration               | 9  |
| How to Integrate CA Clarity PPM with Agile Vision                    | 9  |
| Configure CA Clarity PPM for Agile Vision                            | 9  |
| Associate a CA Clarity PPM Project to Agile Vision                   | 10 |
| How to Set up Data Transfers between Agile Vision and CA Clarity PPM |    |
| Review Agile Vision Project Integration Status                       | 15 |
| Project Mapping                                                      | 15 |
| Resource Mapping                                                     | 16 |
| Task Mapping                                                         | 17 |
| Task Worklog Mapping                                                 | 18 |
| Map Task Types to Charge Codes                                       | 19 |
| Chapter 3: Jobs Management                                           | 21 |
| Jobs Summary                                                         | 21 |
| Agile Vision Project Sync Job Details                                | 22 |
| Agile Vision Timesheet Sync Job Details                              | 23 |

# Chapter 4: JIRA and Agile Vision Integration

| How to Integrate JIRA with Agile Vision 2                  | 25 |
|------------------------------------------------------------|----|
| Install Agile Vision Plugin on JIRA 2                      | :6 |
| Configure the Agile Vision Settings for JIRA 2             | :6 |
| Configure Agile Vision Issue Sync Service Schedule 2       | 27 |
| Run Agile Vision Issue Sync Service Immediately    2       | 8  |
| Configure the Agile Vision Listener 2                      | 9  |
| Map JIRA Projects to Agile Vision Products                 | 0  |
| Map JIRA Attributes to Agile Vision Attributes 3           | 1  |
| Map JIRA Attribute Values to Agile Vision Attribute Values | 2  |
| Set Issue Import Criteria for Agile Vision                 | 3  |
| Synchronize Issues between JIRA and Agile Vision 3         | 4  |
| Disable JIRA Integration with Agile Vision                 | 5  |

25

| Chapter 5: Quality Center and Agile Vision Integration  | 37 |
|---------------------------------------------------------|----|
| How to Integrate Quality Center with Agile Vision       | 37 |
| Prerequisites for Setting up the Quality Center Plugin  |    |
| Install Quality Center Plugin Package                   |    |
| Configure Quality Center Plugin for Agile Vision        |    |
| Configure Plugin to Run as Scheduled Windows Task       | 40 |
| Sample Configuration File for Quality Center Plugin     | 41 |
| Synchronize Quality Center Test Cases into Agile Vision | 42 |

# Appendix A: Third-Party Acknowledgements

| Dojo Toolkit 1.3.1          | 43 |
|-----------------------------|----|
| Ext JS - JavaScript Library | 44 |
| JSON 1.0                    | 45 |
| jquery 1.3.2                | 46 |

43

# **Chapter 1: Overview**

This section contains the following topics:

<u>About Third-Party Integrations</u> (see page 7) <u>CA Clarity PPM and Agile Vision Integration</u> (see page 8)

# **About Third-Party Integrations**

You can configure Agile Vision to integrate with the following third-parties:

- CA Clarity PPM. Create and manage requirements in an agile environment while adhering to the traditional project governing process.
- JIRA. Manage user stories and issues from a single location. Track issues in the backlog and report on issues for each user story.
- HP Quality Center (Quality Center). Track product quality directly from each user story.

# CA Clarity PPM and Agile Vision Integration

Agile Vision lets you integrate with CA Clarity PPM v12.0.6 On Demand projects with the required Agile Vision Enterprise Edition license. Using this integration, product owners can create and manage requirements in an agile environment while adhering to the traditional project governing process.

The Agile Vision and CA Clarity PPM integration includes the following capabilities:

- Create and manage Agile Vision products and users from CA Clarity PPM.
- Build the CA Clarity PPM work breakdown structure from Agile sprints, user stories, and tasks.
- Auto-populate CA Clarity PPM timesheets using Agile Vision task worklogs.
- Synchronization jobs are available that run in the background at predefined intervals to transfer information between Agile Vision and CA Clarity PPM.

### **Integration Prerequisites**

To integrate CA Clarity PPM with Agile Vision, you need the following:

- CA Clarity Agile Enterprise add-in installed on CA Clarity PPM v12.0.6 On Demand.
- Agile Vision Enterprise Edition license.

### Synchronization Jobs

The following synchronization jobs are available that run in the background at predefined intervals to transfer information between CA Clarity PPM and Agile Vision.

- Agile Vision Project Sync job. This job synchronizes project and resource information from CA Clarity PPM to Agile Vision. Also, this job uses sprints, user stories, and tasks from Agile Vision to create the project work breakdown structure in CA Clarity PPM.
- Agile Vision Timesheet Sync job. This job uses task worklogs in Agile Vision to populate the timesheets for corresponding resources in CA Clarity PPM.

# Chapter 2: CA Clarity PPM and Agile Vision Integration

This section contains the following topics:

How to Integrate CA Clarity PPM with Agile Vision (see page 9) Project Mapping (see page 15) Resource Mapping (see page 16) Task Mapping (see page 17) Task Worklog Mapping (see page 18) Map Task Types to Charge Codes (see page 19) Jobs Management (see page 21)

# How to Integrate CA Clarity PPM with Agile Vision

Use the following steps to enable Agile Vision and CA Clarity PPM to share data:

Administrator:

<u>Configures CA Clarity PPM for Agile Vision setup</u> (see page 9).

Project Manager:

- Associates a CA Clarity PPM project to Agile Vision (see page 10).
- Sets up data transfers between Agile Vision and CA Clarity PPM. (see page 11)
- Reviews Agile Vision integration status in CA Clarity PPM (see page 15).

### **Configure CA Clarity PPM for Agile Vision**

The following procedure describes how to set up CA Clarity PPM to link to Agile Vision.

#### To configure CA Clarity PPM for Agile Vision

- 1. Log in to the CA Clarity PPM and access the Administration Tool.
- 2. Select Agile Vision Setup from the General Settings menu.

The Agile Vision admin setup page appears.

3. Complete the following fields and click Save:

#### Username

Defines the user name for logging in to Agile Vision with system administrator privileges.

#### Password

Defines the password for logging in to Agile Vision with system administrator privileges.

#### **Security Token**

Defines the security token used for server identification in case the login fails or if the CA Clarity PPM server is running from an untrusted network. You can retrieve this token from SalesForce.com from the Personal Setup Page. See the SalesForce.com online help for more information.

#### **Proxy Hostname**

Defines the proxy server hostname.

#### **Proxy Port**

Defines the proxy server port.

#### **Proxy Username**

Defines the proxy server username.

#### **Proxy Password**

Defines the proxy server password.

### Associate a CA Clarity PPM Project to Agile Vision

Before you can share information between CA Clarity PPM and Agile Vision, associate a CA Clarity PPM project with Agile Vision. Once you establish this association, the Agile Vision subpage in CA Clarity PPM becomes available for you to specify the Agile Vision project details.

If you delete this CA Clarity PPM project later, you cannot link another project to the same Agile Vision release. You can link a new CA Clarity PPM project to another Agile Vision release and move the user stories and tasks to this newly linked release.

#### To link a CA Clarity PPM project to Agile Vision

- 1. Log in to CA Clarity PPM.
- 2. Select Projects from the Portfolio Management menu.

The projects list page appears.

3. Open an existing project or click New to create a project.

The project properties page or the create page appears.

- 4. Click Save.
- 5. Select the Linked to Agile Vision check box.

## How to Set up Data Transfers between Agile Vision and CA Clarity PPM

To set up data transfers between Agile Vision and CA Clarity PPM, specify Agile Vision project details in the CA Clarity PPM project that you associated with Agile Vision. Do one of the following:

- <u>Create an Agile Vision project or release from CA Clarity PPM</u> (see page 11).
- Link to an existing Agile Vision project and release from CA Clarity PPM (see page 12).
- <u>Create an Agile Vision release in an existing Agile Vision project from CA Clarity PPM</u> (see page 13).

The following rules apply for linking projects between CA Clarity PPM and Agile Vision:

- If you specify a project ID and a release name but leave the release ID blank, a new release is created for the specified project in Agile Vision.
- If you specify both project and release IDs and names, the names are ignored and the IDs are used for linking to an existing Agile Vision project.
- The CA Clarity PPM project description is added as the description for the Agile Vision project or release when creating a project or release. The Agile Vision superuser can change this description and it is not overwritten from CA Clarity PPM.
- If you leave all the fields blank, the synchronization job fails and nothing is created or linked in Agile Vision.

Best Practice: To link a CA Clarity PPM project to Agile Vision, verify the following:

- The option for automatic creation of effort tasks is turned off.
- No tasks currently exist in the CA Clarity PPM project.

### Create an Agile Vision Project and Release from CA Clarity PPM

Create an Agile Vision project and release by specifying the project name and release name in the CA Clarity PPM project. Leave the project ID and release ID values undefined.

#### To create an Agile Vision project and release from CA Clarity PPM

1. In CA Clarity PPM, open the project that you associated with Agile Vision.

The project properties appear.

2. Click Agile Vision from the content menu.

The Agile Vision properties page appears.

3. Complete the following fields:

#### Agile Vision Project Name

Defines the name of the new Agile Vision project you want to create.

#### **Agile Vision Release Name**

Defines the name of the new Agile Vision release you want to create.

#### **Project Prefix**

Defines a unique prefix to add to the project name for the user stories and tasks. You cannot change the prefix after the project is created.

Limits: 6 characters

4. Submit your changes.

After the Agile Vision Project Sync job runs, the following fields are automatically populated in CA Clarity PPM and new release and project is created in Agile Vision:

#### **Agile Vision Project ID**

Displays the Agile Vision project ID. This value is automatically populated from Agile Vision.

Source: Project ID field on the Project Detail page on Agile Vision.

#### **Agile Vision Release ID**

Displays the Agile Vision release ID. This value is automatically populated from Agile Vision.

Source: Release ID field on the Release Detail page on Agile Vision.

### Link to an Existing Agile Vision Project and Release from CA Clarity PPM

Link to an existing Agile Vision project and release by specifying the project ID and release ID in the CA Clarity PPM project. Leave the project name, release name, and prefix values undefined.

#### To link to an existing Agile Vision project and release from CA Clarity PPM

1. In CA Clarity PPM, open the project that you associated with Agile Vision.

The project properties appear.

2. Click Agile Vision from the content menu.

The Agile Vision properties page appears.

3. Complete the following fields:

#### Agile Vision Project ID

Defines the project ID of an existing project in Agile Vision. This value is used to link this project to an existing Agile Vision project. If the link is established successfully, this field becomes display-only.

**Source**: Project ID field on the Project Detail page in Agile Vision.

#### **Agile Vision Release ID**

Defines the release ID for an existing release in Agile Vision. This value is used to link this project to an existing Agile Vision release. If the link is established successfully, this field becomes display-only.

**Source**: Release ID field on the Release Detail page in Agile Vision.

4. Submit your changes.

After the Agile Vision Project Sync job runs, the following fields are automatically populated in CA Clarity PPM:

#### **Agile Vision Project Name**

Displays the Agile Vision project name. This value is automatically populated from Agile Vision.

**Source**: Project Name field on the Project Detail page in Agile Vision.

#### **Agile Vision Release Name**

Displays the Agile Vision release name. This value is automatically populated from Agile Vision.

**Source**: Release Name field on the Release Detail page in Agile Vision.

#### **Project Prefix**

Displays the unique prefix to the user stories and tasks in the Agile Vision project.

**Source:** Project Prefix field on the Project Detail page in Agile Vision.

#### Create an Agile Vision Release in an Existing Agile Vision Project

Create an Agile Vision release in an existing Agile Vision project by specifying the Agile Vision project ID and release name in the CA Clarity PPM project. Leave the release ID, project name, and prefix values undefined.

#### To create an Agile Vision release in an existing Agile Vision project

1. In CA Clarity PPM, open the project that you associated with Agile Vision.

The project properties appear.

2. Click Agile Vision from the content menu.

The Agile Vision properties page appears.

3. Complete the following fields:

#### **Agile Vision Project ID**

Defines the project ID of an existing project in Agile Vision. This value is used to link this project to an existing Agile Vision project. If the link is established successfully, this field becomes display-only.

**Source**: Project ID field on the Project Detail page in Agile Vision.

#### **Agile Vision Release Name**

Defines the name of the new Agile Vision release you want to create.

4. Submit your changes.

After the Agile Vision Project Sync job runs, the following fields are automatically populated in CA Clarity PPM:

#### **Agile Vision Release ID**

Displays the Agile Vision release ID. This value is automatically populated from Agile Vision.

Source: Release ID field on the Release Detail page on Agile Vision.

#### **Agile Vision Project Name**

Displays the Agile Vision project name. This value is automatically populated from Agile Vision.

**Source**: Project Name field on the Project Detail page in Agile Vision.

#### **Project Prefix**

Displays the unique prefix to the user stories and tasks in the Agile Vision project.

**Source:** Project Prefix field on the Project Detail page in Agile Vision.

### **Review Agile Vision Project Integration Status**

Review the integration status from the Agile Vision properties page after linking a CA Clarity PPM project to Agile Vision. A successful integration means that data is transferring between Agile Vision and CA Clarity PPM. If the integration is not successful, it can mean one of the following:

- The Salesforce.com or Agile Vision credentials are incorrect on the Agile Vision admin setup page.
- The Salesforce.com network is down.
- The Agile Vision project or release IDs are entered incorrectly.
- The Agile Vision project that you are trying to create exists.
- The Agile Vision release is already linked to another CA Clarity PPM project.

If any information is entered incorrectly, try integrating again by reentering the correct values and running the Agile Vision Project Sync job.

#### To review the Agile Vision integration status

1. In CA Clarity PPM, open the project and click Agile Vision from the content menu.

The Agile Vision properties page appears.

2. Review the information in the following fields:

#### Sync Status

Displays the status of the Agile Vision Project Sync job as successful, pending, or failed.

#### **Sync Detail Information**

Displays the details of the job status such as date and time when it was last run. If the job failed, displays details of the errors encountered.

# **Project Mapping**

When you link a CA Clarity PPM project to an Agile Vision project, you can view and work with these projects in Agile Vision. After the projects are linked, if you update the project dates in CA Clarity PPM, the release dates are updated automatically in Agile Vision.

The following table shows how Agile Vision project and release fields map to CA Clarity PPM project fields:

| Agile Vision Fields | CA Clarity PPM Fields     |
|---------------------|---------------------------|
| Droject Name        | Agila Vision Braiget Nama |

Project Name

Agile Vision Project Name

| Agile Vision Fields    | CA Clarity PPM Fields     |
|------------------------|---------------------------|
| Project ID             | Agile Vision Project ID   |
| Release Name           | Agile Vision Release Name |
| Release ID             | Agile Vision Release ID   |
| Start Date (release)   | Start Date (project)      |
| Release Date (release) | Finish Date (project)     |

# **Resource Mapping**

When you add resources to the project team of the integrated CA Clarity PPM project, users without existing Salesforce.com user accounts are created as new accounts and added as Agile Vision users. Resources with existing Salesforce.com user accounts are added as Agile Vision users and linked to the CA Clarity PPM project.

The employee number and email address for a resource is used to determine whether a Salesforce.com account exists for that resource.

New users receive an email notification with their email address appended with the date as the user ID and a temporary password for logging into Salesforce.com. They can use this login to access Agile Vision and change their password. An Agile Vision Enterprise Edition license is required for each unique Salesforce.com account that is an Agile Vision user and linked to a CA Clarity PPM project.

### **Resource Mapping**

The following table shows how the resource fields are mapped from CA Clarity PPM to Agile Vision:

| Agile Vision Fields | CA Clarity PPM Fields                                                    |
|---------------------|--------------------------------------------------------------------------|
| First Name          | First Name                                                               |
| Last Name           | Last Name                                                                |
| Email Address       | Email                                                                    |
| User Name           | Email with date appended (for example, firstname.lastname@ca.com.030610) |

#### **Resource Deletion**

If a linked resource is deleted in CA Clarity PPM, the resource is also removed from the integrated project in Agile Vision. They can no longer log time or be assigned to user stories and tasks that link to CA Clarity PPM. You can deactivate this user in Agile Vision.

# **Task Mapping**

When you create user stories with tasks and assign them to sprints in the Agile Vision release, tasks are automatically created in the linked CA Clarity PPM project. The work breakdown structure of the CA Clarity PPM project tasks is built as follows:

- Assigned user stories are grouped under sprints.
- Unassigned user stories are grouped as unscheduled tasks.
- Tasks are grouped under user stories to which they are associated.
- Issues are grouped under sprints or unscheduled tasks at the same level as user stories

### **Task Updates**

Any changes you make to tasks in Agile Vision are automatically updated in CA Clarity PPM. For example, if the task assignee changes, the assignee is updated in CA Clarity PPM. If the estimated hours and assignee are removed from Agile Vision, the ETC and assignee are also removed from the CA Clarity PPM task.

#### **Task Deletions**

If you delete a sprint in Agile Vision, the integrated sprint task is deleted in CA Clarity PPM. The subtasks of this sprint task are regrouped based on the following:

- If the parent user story is not assigned to a sprint, the subtasks are grouped under the Unscheduled task.
- If the parent user story is assigned to a new sprint, the subtasks are grouped under that new sprint task.

If you delete a user story in Agile Vision and if there are actuals on any of the tasks, the user story task and its subtasks are rolled up in the deleted task group in CA Clarity PPM. If there are no actuals on any of the tasks, the user story task and its subtasks are deleted in CA Clarity PPM.

### **Task Mapping**

The following table shows how sprint, user story, and task information from Agile Vision is used to populate the CA Clarity PPM work breakdown structure fields and values:

| Agile Vision Field/Value             | CA Clarity PPM Field/Value                                                  |
|--------------------------------------|-----------------------------------------------------------------------------|
| <ul> <li>Sprint Name</li> </ul>      | Task                                                                        |
| <ul> <li>User Story Title</li> </ul> |                                                                             |
| <ul> <li>Task Title</li> </ul>       |                                                                             |
| Assignee                             | Assignments                                                                 |
| Estimated Hours                      | ETC (only populated in CA Clarity PPM if there is an assignee for the task. |
| Planned (task status)                | Not Started (task status)                                                   |
| In Progress (task status)            | Started (task status)                                                       |
| Completed/Closed (task status)       | Completed (task status)                                                     |
| Sprint start/end date                | Task start/end date (if task is assigned to a sprint)                       |
| Release start/end date               | Task start/end date (if task is not assigned to a sprint)                   |

# Task Worklog Mapping

When you enter the hours worked on a task in Agile Vision using the Task Worklog or the Virtual Wall, the following updates occur in CA Clarity PPM:

- The user logging the time is added as an assignee to the linked task on the Assignments page (if they are not already an assignee on the CA Clarity PPM task).
- The hours worked are added to the task actuals
- The hours worked and remaining hours are populated in the CA Clarity PPM timesheet for the associated resource for the applicable date.

### Worklog Mapping

The following table shows how Agile Vision task worklog information maps to CA Clarity PPM timesheets:

| Agile Vision Worklog        | CA Clarity PPM Timesheet           |
|-----------------------------|------------------------------------|
| Agile User Name/Assigned To | Resource Name                      |
| Hours Worked                | Hours logged for one day           |
| Hours Remaining             | ETC                                |
| Work Date                   | A day in the timesheet time period |
| Task Type                   | Charge Code                        |

#### Worklog Updates and Deletes

Each time you update your worklog in Agile Vision, the corresponding timesheet is updated in CA Clarity PPM as long as the timesheet is not in submitted status.

You can delete your worklog in Agile Vision even if time has already been populated in a CA Clarity PPM timesheet. If the timesheet is currently not submitted, it is updated based the latest updates from Agile Vision. If the timesheet is already submitted, create a timsheet adjustment.

# Map Task Types to Charge Codes

If you have assigned charge codes to your project tasks in CA Clarity PPM, you can map these charge codes to the Agile Vision task types. Mapping the task types to charge codes allows you to assign appropriate charge codes to actuals on linked tasks.

The project manager must have the following global and instance access rights to map task types to charge codes and run the Populate Agile Vision Task Types process:

- Task Type and Charge Code Mapping Create
- Task Type and Charge Code Mapping Edit All
- Process Start

#### **Best practices:**

 If you accidentally delete charge code mappings, run the Populate Agile Vision Task Types process manually to retrieve the deleted mappings.

See the CA Clarity PPM Administration Guide for more information.

You can map a task type to only one charge code. If no task type is defined for a task in Agile Vision, you can assign the Default charge code to it in CA Clarity PPM.

#### To map a task type to a charge code

1. In CA Clarity PPM, open the linked project.

The project properties appear.

2. Click Agile Vision Task Type Mapping from the content menu.

The Agile Vision task type mapping page appears.

3. Click New.

The create mapping page appears.

4. Complete the following fields and submit:

#### Task Type

Defines the Agile Vision task type for a task.

#### **Charge Code**

Defines the CA Clarity PPM charge code for the same task.

# **Chapter 3: Jobs Management**

# **Jobs Summary**

When you install the CA Clarity Agile Enterprise add-in, the Agile Vision Project Sync and the Agile Vision Timesheet Sync jobs become available and active in CA Clarity PPM. By default, these jobs are scheduled to run automatically at predefined intervals (all days at 9:00 AM). You can modify the default schedules of these jobs to suit the needs of your organization. You can also run the jobs immediately to move data over from Agile Vision to CA Clarity PPM.

See the CA Clarity PPM *Administration Guide* for information about how to schedule and run jobs from CA Clarity PPM.

### Restrictions

The Agile Vision Sync jobs cannot run concurrently with the following CA Clarity PPM jobs:

- Post Timesheets
- Time Slicing
- Update Earned Value Totals
- Update Earned Value History

## **Agile Vision Project Sync Job Details**

The Agile Vision Project Sync job synchronizes the following:

- Projects and resources from CA Clarity PPM to Agile Vision.
- Tasks from Agile Vision to CA Clarity PPM.

### **Project Sync Details**

In CA Clarity PPM, the job populates the following fields on the Agile Vision subpage:

- Agile Vision Project Name
- Agile Vision Release Name

In Agile Vision, the job replaces the release start date and release date with the CA Clarity PPM project start and end dates.

**Note:** The Project Sync job reports a Failed status even if one project of many fails. The Failed status notifies the administrator that there is at least one project that needs attention. This status does not necessarily mean that all projects have failed. Refer to the sync job log page in CA Clarity PPM to determine which projects need attention and why.

#### **Resource Sync Details**

In Agile Vision, the job creates a user unless the resource is an existing Salesforce.com user.

The following fields are populated from CA Clarity PPM:

- First Name
- Last Name
- Email
- User name

### **Task Sync Details**

In CA Clarity PPM, the job populates the following in the task work breakdown structure of a project using Agile Vision sprints, user stories, and tasks:

- Summary tasks
- Detail tasks
- Unscheduled tasks

## Agile Vision Timesheet Sync Job Details

The Agile Vision Timesheet Sync job populates the following in CA Clarity PPM from Agile Vision task worklogs:

- Actuals on tasks
- Hours worked and ETC for a resource for a given date in timesheets.

Each time the Timesheet Sync job runs, this job overwrites any changes to timesheets made in CA Clarity PPM provided the timehseet is still open.

**Best Practice:** Make all your updates in Agile Vision and the changes are updated in the CA Clarity PPM timehseet the next time the Timesheet Sync job runs. You do not need to update the Agile Vision tasks in the CA Clarity PPM timesheet.

# **Chapter 4: JIRA and Agile Vision Integration**

This section contains the following topics:

How to Integrate JIRA with Agile Vision (see page 25) Set Issue Import Criteria for Agile Vision (see page 33) Synchronize Issues between JIRA and Agile Vision (see page 34) Disable JIRA Integration with Agile Vision (see page 35)

# How to Integrate JIRA with Agile Vision

You must have JIRA, Version 3.13.5 or Version 4.1.2 installed and running before integrating Agile Vision with JIRA.

To integrate JIRA with Agile Vision, complete the following steps:

- 1. <u>On the JIRA server, install the Agile Vision Plugin</u> (see page 26)
- 2. Configure JIRA for Agile Vision setup (see page 26)
- 3. Enable Agile Vision to integrate with JIRA

See the Agile Vision Online Help for more information.

- 4. Complete the following additional steps:
- <u>Configure the Agile Vision Issue Sync Service Schedule</u> (see page 27)
- <u>Configure the Agile Vision listener</u> (see page 29).
- <u>Map the JIRA project to the Agile Vision project</u> (see page 30)
- Map JIRA attributes to Agile Vision attributes (see page 31)
- Map JIRA attribute values to Agile Vision attribute values (see page 32)

### Install Agile Vision Plugin on JIRA

If the ca-agile-jira-integration-1.0.jar file exists in the <JIRA installation directory>/atlassian-jira/WEB-INF/lib directory, remove this file before starting the JIRA server.

#### To install the Agile Vision plugin on JIRA

- 1. Download and unzip the GEN01104808M.zip file available from support.ca.com.
- 2. Download the wsc\_java15.jar file from the following URL:

http://sfdc-wsc.googlecode.com/files/wsc\_java15.jar

- Copy the wsc\_java15.jar file to the <JIRA installation directory>/atlassian-jira/WEB-INF/lib directory on the JIRA server.
- 4. Copy the plugin ca-agile-jira-integration-1.1.jar to the <JIRA installation directory>/atlassian-jira/WEB-INF/lib directory.
- 5. Restart JIRA.

## **Configure the Agile Vision Settings for JIRA**

Configure the Agile Vision organization details for the JIRA plugin so they connect to each other. Test your connection to Agile Vision after saving your configuration settings. A message appears indicating either a successful connection to the Agile Vision organization or an error. A connection error can occur for the following reasons:

- Incorrect Agile Vision credentials
- Network issues

#### To configure the JIRA plugin

- 1. Login to JIRA as an administrator.
- 2. Click Administration.

The administration page appears.

3. Click Configuration from the CA Agile Vision menu.

The CA Agile Vision configuration page appears.

4. Complete the following Agile Vision organization details:

#### User Name

Defines the user name for logging in to Agile Vision with system administrator privileges.

#### Password

Defines the password for logging in to Agile Vision with system administrator privileges.

#### **Security Token**

Defines the security token used for server identification in case the login fails or if the JIRA server is running from an untrusted network. You can retrieve this token from Salesforce.com from the Personal Setup Page. See the Salesforce.com online help for more information.

#### **Proxy Server Host Name**

Defines the proxy server hostname.

#### **Proxy Server Port**

Defines the proxy server port.

#### Proxy Server User Name

Defines the proxy server username.

#### **Proxy Server Password**

Defines the proxy server password.

5. Click Save.

### Configure Agile Vision Issue Sync Service Schedule

As a JIRA administrator, configure the Agile Vision Issue Sync Service to run at fixed intervals and to synchronize issues between Agile Vision and JIRA. You can also use the Run Sync Job Immediately option. Refer to the atlassian-jira.log file located in the JIRA\_HOME directory to view job run progress.

**Note:** Once you configure the Issue Sync Service schedule, the sync job runs immediately and the Run Sync Job Immediately option is temporarily disabled. Once the job completes, this option is enabled again.

#### To configure the Agile Vision Issue Sync Service to run at fixed intervals

1. Click Administration in JIRA.

The administration page appears.

2. Click Services from the System menu.

The services list page appears.

3. In the Add Service section, complete the following fields:

#### Name

Defines the issue synchronization service name.

Value: Agile Vision Issue Sync Service

#### Class

Defines the issue synchronization service class.

Value: com.ca.agile.integration.jira.job.AgileVisionIssueSyncService

#### Delay

Defines the delay between the synchronization service running time in minutes. The recommended interval is 360 minutes.

Default: 1 minute (the service runs every minute)

4. Click Add Service.

### Run Agile Vision Issue Sync Service Immediately

As a JIRA administrator, you can run the Agile Vision Issue Sync Service any time to view updated issues from Agile Vision. If there is another job instance running simultaneously, the request is skipped and a message appears in the atlassian-jira.log file located in the JIRA\_HOME directory.

The Issue Sync Service page displays the job status (Running, Completed), the request type, and the job start time. You can refresh the job status at any time. If the job fails, an error message displays and you can take actions based on the error message. An error occurs usually when connection to Agile Vision cannot be established or if the sync job is already running

#### To run the Agile Vision Issue Sync Service any time

1. Click Administration in JIRA.

The administration page appears.

2. Click Sync Status from the CA Agile Vision menu.

The CA Agile Vision Issue Sync Status page appears.

- 3. Click Run Sync Job Immediately.
- 4. Go to the log file to view job progress.

# **Configure the Agile Vision Listener**

Configure the Agile Vision listener to verify that if an issue is deleted in JIRA, it is also removed from Agile Vision. A scheduled job is triggered every time an issue is deleted in JIRA to make the corresponding delete in Agile Vision.

You can delete the listener any time to stop all updates from JIRA to Agile Vision.

#### To configure the Agile Vision listener

1. Click Administration in JIRA.

The administration page appears.

2. Click Listeners from the System menu.

The listeners list page appears.

In the Add Listener section, complete the following fields:

#### Name

Defines the name for the Agile Vision listener.

Value: Agile Vision Issue Listener

#### Class

Defines the class for the listener.

Value: com.ca.agile.integration.jira.listener.AgileVisionIssueListener

3. Click Add.

## Map JIRA Projects to Agile Vision Products

Map your JIRA projects to Agile Vision products to connect and track issues. You can also remove these mappings if desired at any point.

If you delete a project in JIRA that is synchronized with Agile Vision, the associated issues imported into Agile Vision remain as is but are no longer synchronized with JIRA. You can still view these issues and link to them from user stories.

The issues are removed from JIRA.

#### To map a JIRA project to an Agile Vision project

1. Click Administration in JIRA.

The administration page appears.

2. Click Project Mapping from the CA Agile Vision menu.

The CA Agile Vision JIRA project mapping page appears.

3. Complete the following fields in the Add Project Mapping section:

#### **Agile Vision Product**

Defines the Agile Vision product that you want to map to the JIRA project.

#### **JIRA Project**

Defines the JIRA project that you want to map to the Agile Vision product.

4. Click Add Mapping to add the mapping to the list.

## Map JIRA Attributes to Agile Vision Attributes

Map your JIRA attributes to Agile Vision attributes to connect JIRA issues and Agile Vision issues. You can edit or remove these mappings if desired at any point.

You can map the following attribute types:

- Text (for example, Title)
- Unlimited text (for example, Description)
- Number (for example, Points)
- Single-select (for example, Priority)
- Multi-select (for example, Theme)

You can also map any custom JIRA fields to Agile Vision attributes.

#### To map a JIRA attribute to an Agile Vision attribute

1. Click Administration in JIRA.

The administration page appears.

2. Click Project Mapping from the CA Agile Vision menu.

The CA Agile Vision JIRA project mapping page appears listing the mapped projects.

3. In the Operations column of the mapping table, click Attribute Mapping next to the Agile Vision product and JIRA project for which you want to map attributes.

The CA Agile Vision JIRA project attribute mapping page appears displaying the attributes that are mapped by default.

4. Click Edit to map the remaining attributes.

The project attribute mapping page refreshes listing the Agile Vision attributes and JIRA fields.

5. For each Agile Vision attribute, select a matching JIRA field from the drop-down and click Save.

The following table shows the attributes that are mapped by default.

| Agile Vision Attributes | Available JIRA Issue Fields |
|-------------------------|-----------------------------|
| Title                   | Summary                     |
| Status                  | Status                      |
| Priority                | Priority                    |
| Expected Result         | None                        |
| Workaround              | None                        |

| Agile Vision Attributes | Available JIRA Issue Fields |
|-------------------------|-----------------------------|
| Actual Result           | None                        |
| Affected Release        | Affects Version             |

## Map JIRA Attribute Values to Agile Vision Attribute Values

If multiple values are available for an attribute, you can map JIRA attribute values to Agile Vision attribute values after mapping the attributes.

The following describes how attribute value changes in Agile Vision are reflected in JIRA after the sync job runs:

- If an attribute value is renamed in Agile Vision, the renamed value appears in JIRA.
- If an attribute value is deleted in Agile Vision, the deleted value does not appear in JIRA. The previously mapped values also do not appear. A message appears in the sync job log file indicating that the given record could not be synced due to missing mapped value.

#### To map a JIRA attribute value to an Agile Vision attribute value

1. On the Agile Vision attribute mapping page, click Value Mapping next to the Agile Vision attribute and JIRA field for which you want to map values.

The CA Agile Vision JIRA project attribute value mapping page appears.

2. For each Agile Vision attribute value, select a matching JIRA field value from the drop-down and click Save.

The following table shows the attribute values that are mapped by default:

| JIRA Field Values               |
|---------------------------------|
| Status:                         |
| <ul> <li>Open</li> </ul>        |
| <ul> <li>In Progress</li> </ul> |
| <ul> <li>Reopened</li> </ul>    |
| <ul> <li>Resolved</li> </ul>    |
| Closed                          |
|                                 |

| Agile Vision Attribute Values                  | JIRA Field Values                                         |
|------------------------------------------------|-----------------------------------------------------------|
| Priority:                                      | Priority:                                                 |
| Very High                                      | ■ Blocker                                                 |
| ■ High                                         | Critical                                                  |
| Medium                                         | <ul> <li>Major</li> </ul>                                 |
| Low                                            | ■ Minor                                                   |
| Very Low                                       | <ul> <li>Trivial</li> </ul>                               |
| Not Prioritized                                | ■ None                                                    |
| Affected Release:                              | Affects Version:                                          |
| The affected release for the selected product. | The affected version as defined by the JIRA administrator |
| Fix Release:                                   | Fix Version:                                              |
| The fix release for the selected product.      | The fix version as defined by the JIRA administrator      |

# Set Issue Import Criteria for Agile Vision

As a JIRA Administrator, you can define the types of issues to import into Agile Vision by setting a filtering criteria. JIRA issues are added to the Agile Vision backlog based on this criteria.

For example, if you set the following as your filtering criteria:

- Affects Version: Release A
- Fix Version: Release B and Release C

After the sync job runs, you only see JIRA issues that affect Release A and the fix for which affect Release B or C imported into Agile Vision.

#### To set bug import criteria for Agile Vision

1. In JIRA, on the CA Agile Vision JIRA project mapping page, click Import Criteria next to a mapped JIRA project.

The CA Agile Vision JIRA project import criteria page appears.

2. Select from the following filtering criteria:

#### Status

Defines the issue statuses to import into Agile Vision.

#### Priority

Defines the issue priorities to import into Agile Vision.

#### Affects Version

Defines the versions of the JIRA project affected by the issue to import into Agile Vision.

#### **Fix Version**

Defines the versions of the JIRA project affected by the fix to import into Agile Vision.

3. Click Save.

# Synchronize Issues between JIRA and Agile Vision

You can synchronize new issues and modifications to existing issues between JIRA and Agile Vision based on the following information predefined in JIRA:

- Agile Vision and JIRA project, attribute, and value mappings.
- Issue Sync Service schedule

If you delete an issue in JIRA, the issue is also deleted from Agile Vision after the sync job runs. The reverse is also true.

#### To synchronize an issue from JIRA to Agile Vision

- 1. In JIRA, create an issue for a project that is mapped to an Agile Vision product.
- 2. In JIRA, run the issue Sync Service job immediately or at a predefined interval.
- 3. In Agile Vision, on the backlog page, filter on the product mapped to the JIRA project.

The JIRA issue appears listed in the backlog. You can now modify this issue or link to it from a user story associated with the mapped product.

See the Agile Vision User Guide for more information.

#### To synchronize an issue from Agile Vision to JIRA

- 1. Create an issue in Agile Vision for a product that is mapped to a JIRA project.
- 2. In JIRA, run the issue Sync Service job immediately or at a predefined interval.
- 3. In JIRA, find the issue by filtering on the JIRA project that is mapped to the Agile Vision product.

# **Disable JIRA Integration with Agile Vision**

To disable all connections with Agile Vision, delete the scheduled Issue Sync Service job. Deleting the job disables all issue synchronization with Agile Vision.

After deleting the scheduled Issue Sync Service job, you can run the job manually by selecting Sync Status from the CA Agile Vision menu.

#### To delete the scheduled Issue Sync Service job

1. Click Administration in JIRA.

The administration page appears.

2. Click Services from the System menu.

The services list page appears.

3. Click the Delete link next to the Issue Sync Service job.

# Chapter 5: Quality Center and Agile Vision Integration

This section contains the following topics:

<u>How to Integrate Quality Center with Agile Vision</u> (see page 37) <u>Synchronize Quality Center Test Cases into Agile Vision</u> (see page 42)

# How to Integrate Quality Center with Agile Vision

To integrate HP Quality Center with Agile Vision, complete the following steps:

- Install the Quality Center plugin for HP Quality Center (see page 38)
- <u>Configure the Quality Center plugin for Agile Vision</u> (see page 38)
- Enable Agile Vision to integrate with Quality Center

See the Agile Vision Online Help for more information.

## Prerequisites for Setting up the Quality Center Plugin

Verify that you have the following setup before installing the Quality Center plugin package:

- HP Quality Center, Version 10.00 installed
- Agile Vision Winter 2010 Edition available and running
- Microsoft .Net Framework, Version 2.0 or higher installed
- Open Test Architecture Client downloaded from the HP Quality Center

**Note**: Install the OTA Client on the same system where you plan to install the Quality Center plugin package. You need the client for running the plugin after installing it.

You can install the Quality Center plugin on the same system where Quality Center is installed or on a separate system.

## Install Quality Center Plugin Package

#### To install the Quality Center plugin package

- 1. Login to the system where you want to install the Quality Center plugin.
- 2. Download and unzip the GEN01104433M.zip file available from support.ca.com
- Double-click the CA Agile Vision plug-in for HP Quality Center Setup\_20101223\_01(x86)\_A1.msi file.

The CA Agile Vision plug-in for HP Quality Center setup installation wizard opens.

4. Specify the path to the installation folder and follow the steps on the wizard to install the plugin.

When the installation is complete, a confirmation message appears.

### **Configure Quality Center Plugin for Agile Vision**

Configure the Quality Center plugin to communicate with Agile Vision after installing it. Test the connection to Agile Vision after configuring the plugin. If the connection is successful, the Quality Center and Agile Vision passwords are encrypted and stored in the configuration file. To change these passwords at any time, use the TestConnection.bat file. This tool encrypts the passwords and stores the encrypted passwords.

#### To configure the Quality Center Plugin

- 1. In the Quality Center plugin installation folder, locate the AvQcIntegration.exe.config file.
- 2. Open the configuration file using a text editor.
- 3. Configure the following parameters for Quality Center:

#### **Quality Center User Name**

Defines the administrator user name for logging in to the Quality Center account. The administrator must have access rights to multiple projects in Quality Center.

#### **Quality Center Password**

Displays the encrypted administrator password for logging in to the Quality Center account.

#### **Quality Center URL**

Displays the Quality Center URL.

Example: http://myqa1234:8088/qcbin

#### **Quality Center Database Type**

Defines the type of database used by Quality Center (MSSQL or Oracle).

4. Configure the following parameters for Agile Vision:

#### **Agile Vision User Name**

Defines the administrator user name for logging in to Agile Vision. The administrator must have access rights to multiple projects in Agile Vision.

#### Agile Vision Password

Displays the encrypted administrator password for logging in to Agile Vision.

#### Agile Vision Security Token

Defines the security token for the Agile Vision server.

#### Agile Vision Package Prefix

Defines the package prefix for Agile Vision. Do not change the default prefix value unless you are upgrading to a later version of Agile Vision.

**Source**: The Namespace Prefix field value from the Installed Packages page on Salesforce.com.

Value: ca\_agile

#### Proxy URL

Defines the proxy server URL for proxy authentication. This value is needed only if you are accessing the Internet using a proxy server.

#### **Proxy Domain**

Defines the proxy server domain for proxy authentication. This value is needed only if you are accessing the Internet using a proxy server.

### Proxy User Name

Defines the proxy server user name for proxy authentication. This value is needed only if you are accessing the Internet using a proxy server.

#### **Proxy Password**

Defines the proxy server password for proxy authentication. This value is needed only if you are accessing the Internet using a proxy server.

#### Sync Job Scheduling Strategy

Defines the plugin scheduling as controlled by Windows. You do not need to change this value.

5. In the Quality Center plugin installation folder, double-click the TestConnection.bat file to test the connection between Quality Center and Agile Vision.

A prompt appears asking you to enter the Quality Center and Agile Vision passwords. The passwords you enter are encrypted and stored in the configuration file.

# Configure Plugin to Run as Scheduled Windows Task

After installing the Quality Center plugin and configuring it for Agile Vision, you can set up the plugin to run as a scheduled Windows task (for example, to run daily, weekly, or monthly). Whenever the scheduled task runs, the Agile Vision plugin for HP Quality Center console opens and starts the background sync service. The background service transfers Quality Center projects and test case data to Agile Vision. When the task is finished, the console is closed automatically.

To configure the Quality Center Plugin to run as a scheduled Windows task, select AvQcIntegration.exe as the program that you want Windows to run on a scheduled basis. You can change the scheduling parameters of the Windows task at any time after creating the task. To sync data more than once each day, use the Repeat Task option.

**Note**: To stop all data transfers from Quality Center to Agile Vision, disable the scheduled Windows task.

See the Microsoft Windows documentation for more information about creating scheduled tasks.

#### To configure the Quality Center Plugin to run as a scheduled Windows task

1. On your desktop, click the Start menu and select Control Panel from the Settings menu.

The control panel window appears.

2. Select Scheduled Tasks.

The schedule tasks window appears.

3. Double-click the Add Scheduled Task icon.

The scheduled task wizard appears.

- 4. In the wizard, click Next and select AvQcIntegration.exe as the program that you want Windows to run.
- 5. Follow the prompts in the wizard to specify the following:
  - Name for the task
  - Schedule for performing the task
  - Start time and date for the task
  - Username and password of the user scheduling the task
- 6. Click Finish.

### Sample Configuration File for Quality Center Plugin

The following is an example of a configuration file that includes values for Quality Center and Agile Vision credentials:

```
<setting name="qualityCenter userName" serializeAs="String" >
        <value>qualityCenter userName</value>
      </setting>
      <setting name="qualityCenter password" serializeAs="String">
        <value>qualityCenter_password</value>
      </setting>
      <setting name="qualityCenter url" serializeAs="String">
        <value>http(s)://hostname(IP):port/qcbin</value>
      </setting>
      <setting name="qualityCenter_databaseType" serializeAs="String">
        <value>MSSQL or Oracle</value>
      </setting>
      <setting name="agileVision userName" serializeAs="String">
        <value>agileVision_userName</value>
      </setting>
      <setting name="agileVision_password" serializeAs="String">
        <value>agileVision password</value>
      </setting>
      <setting name="agileVision securityToken" serializeAs="String">
        <value>agileVision_securityToken</value>
      </setting>
      <setting name="agileVision packagePrefix" serializeAs="String">
        <value>agileVision_packagePrefix</value>
      </setting>
      <setting name="proxy_url" serializeAs="String">
        <value>proxy_url</value>
      </setting>
      <setting name="proxy domain" serializeAs="String">
        <value>proxy_domain</value>
      </setting>
      <setting name="proxy_userName" serializeAs="String">
        <value>proxy_userName</value>
      </setting>
      <setting name="proxy_password" serializeAs="String">
        <value>proxy_password</value>
        <setting name="syncJob_schedulingStrategy" serializeAs="String">
        <value>2</value>
      </setting>
/setting>
```

# Synchronize Quality Center Test Cases into Agile Vision

The sync job runs at fixed intervals defined by you when you set up the Quality Center plugin to run as a scheduled Windows task. The job synchronizes all projects from Quality Center into Agile Vision.

In Agile Vision, you can map these projects to Agile Vision products. Based on these project mappings, the sync job also synchronizes the following test case information from Quality Center into Agile Vision:

- Latest status
- Test run results
- Test steps

During the first sync, all existing projects, folders, and test cases are synchronized from Quality Center to Agile Vision. During subsequent syncs, only changes to these projects, folders, and test cases are synchronized.

In Agile Vision, you can link to these test cases from user stories but you cannot edit the test cases.

If you delete a project in Quality Center that is synchronized with Agile Vision, the project is removed from the mapping list in Agile Vision after the sync job runs. Data for this project is no longer synchronized.

If you delete a test case in Quality Center, after the next sync job runs, the test case is deleted from Agile Vision. If you delete a test case from a user story in Agile Vision, the test case itself is not deleted from Agile Vision or Quality Center. Only the association between the test case and the user story is broken.

#### To synchronize Quality Center test cases into Agile Vision

- 1. In Quality Center, log in to a project that is mapped to Agile Vision.
- 2. Create and run test cases.
- 3. Run the Quality Center plugin.

The test cases folders are imported into Agile Vision.

# Appendix A: Third-Party Acknowledgements

This section contains the following topics:

Dojo Toolkit 1.3.1 (see page 43) <u>Ext JS - JavaScript Library</u> (see page 44) <u>JSON 1.0</u> (see page 45) <u>jquery 1.3.2</u> (see page 46)

# Dojo Toolkit 1.3.1

This product includes Dojo Toolkit 1.3.1 software, which CA has elected to distribute in accordance with the following terms:

Copyright (c) 2005-2009, The Dojo Foundation

All rights reserved.

Redistribution and use in source and binary forms, with or without modification, are permitted provided that the following conditions are met:

- Redistributions of source code must retain the above copyright notice, this list of conditions and the following disclaimer.
- Redistributions in binary form must reproduce the above copyright notice, this list of conditions and the following disclaimer in the documentation and/or other materials provided with the distribution.
- Neither the name of the Dojo Foundation nor the names of its contributors may be used to endorse or promote products derived from this software without specific prior written permission.

THIS SOFTWARE IS PROVIDED BY THE COPYRIGHT HOLDERS AND CONTRIBUTORS "AS IS" AND ANY EXPRESS OR IMPLIED WARRANTIES, INCLUDING, BUT NOT LIMITED TO, THE IMPLIED WARRANTIES OF MERCHANTABILITY AND FITNESS FOR A PARTICULAR PURPOSE ARE DISCLAIMED. IN NO EVENT SHALL THE COPYRIGHT OWNER OR CONTRIBUTORS BE LIABLE FOR ANY DIRECT, INDIRECT, INCIDENTAL, SPECIAL, EXEMPLARY, OR CONSEQUENTIAL DAMAGES (INCLUDING, BUT NOT LIMITED TO, PROCUREMENT OF SUBSTITUTE GOODS OR SERVICES; LOSS OF USE, DATA, OR PROFITS; OR BUSINESS INTERRUPTION) HOWEVER CAUSED AND ON ANY THEORY OF LIABILITY, WHETHER IN CONTRACT, STRICT LIABILITY, OR TORT (INCLUDING NEGLIGENCE OR OTHERWISE) ARISING IN ANY WAY OUT OF THE USE OF THIS SOFTWARE, EVEN IF ADVISED OF THE POSSIBILITY OF SUCH DAMAGE.

# **Ext JS - JavaScript Library**

Ext JS - JavaScript Library

Copyright (c) 2006-2010, Ext JS, Inc.

All rights reserved.

licensing@extjs.com

http://extjs.com/license

Open Source License

-----

Ext is licensed under the terms of the Open Source GPL 3.0 license.

http://www.gnu.org/licenses/gpl.html

There are several FLOSS exceptions available for use with this release for open source applications that are distributed under a license other than the GPL.

\* Open Source License Exception for Applications

http://extjs.com/products/floss-exception.php

\* Open Source License Exception for Development

http://extjs.com/products/ux-exception.php

Commercial License

-----

This is the appropriate option if you are creating proprietary applications and you are not prepared to distribute and share the source code of your application under the GPL v3 license. Please visit http://extjs.com/license for more details.

OEM / Reseller License

\_\_\_\_\_

For more details, please visit: http://extjs.com/license.

--

This library is distributed in the hope that it will be useful, but WITHOUT ANY WARRANTY; without even the implied warranty of MERCHANTABILITY or FITNESS FOR A PARTICULAR PURPOSE. See the GNU General Public License for more details.

# **JSON 1.0**

This product includes JSON 1.0 software, which CA distributes in accordance with the following terms:

Copyright (c) 2002 JSON.org

Permission is hereby granted, free of charge, to any person obtaining a copy of this software and associated documentation files (the "Software"), to deal in the Software without restriction, including without limitation the rights to use, copy, modify, merge, publish, distribute, sublicense, and/or sell copies of the Software, and to permit persons to whom the Software is furnished to do so, subject to the following conditions:

The above copyright notice and this permission notice shall be included in all copies or substantial portions of the Software.

The Software shall be used for Good, not Evil.

THE SOFTWARE IS PROVIDED "AS IS", WITHOUT WARRANTY OF ANY KIND, EXPRESS OR IMPLIED, INCLUDING BUT NOT LIMITED TO THE WARRANTIES OF MERCHANTABILITY, FITNESS FOR A PARTICULAR PURPOSE AND NONINFRINGEMENT. IN NO EVENT SHALL THE AUTHORS OR COPYRIGHT HOLDERS BE LIABLE FOR ANY CLAIM, DAMAGES OR OTHER LIABILITY, WHETHER IN AN ACTION OF CONTRACT, TORT OR OTHERWISE, ARISING FROM, OUT OF OR IN CONNECTION WITH THE SOFTWARE OR THE USE OR OTHER DEALINGS IN THE SOFTWARE.

# jquery 1.3.2

This product includes jquery 1.3.2 software, which CA has elected to distribute in accordance with the following terms:

Copyright (c) 2009 John Resig, http://jquery.com/

Permission is hereby granted, free of charge, to any person obtaining a copy of this software and associated documentation files (the "Software"), to deal in the Software without restriction, including without limitation the rights to use, copy, modify, merge, publish, distribute, sublicense, and/or sell copies of the Software, and to permit persons to whom the Software is furnished to do so, subject to the following conditions:

The above copyright notice and this permission notice shall be included in all copies or substantial portions of the Software.

THE SOFTWARE IS PROVIDED "AS IS", WITHOUT WARRANTY OF ANY KIND, EXPRESS OR IMPLIED, INCLUDING BUT NOT LIMITED TO THE WARRANTIES OF MERCHANTABILITY, FITNESS FOR A PARTICULAR PURPOSE AND NONINFRINGEMENT. IN NO EVENT SHALL THE AUTHORS OR COPYRIGHT HOLDERS BE LIABLE FOR ANY CLAIM, DAMAGES OR OTHER LIABILITY, WHETHER IN AN ACTION OF CONTRACT, TORT OR OTHERWISE, ARISING FROM, OUT OF OR IN CONNECTION WITH THE SOFTWARE OR THE USE OR OTHER DEALINGS IN THE SOFTWARE.